# <span id="page-0-0"></span>**MANUAL TÉCNICO DC-41SRTHNE+R**

**Reloj, termómetro e higrómetro con relés**

#### **Introducción a los visualizadores DC-41SRTHNE+2R/+4R**

El visualizador DC-41SRTHNE+2R/+4R es un reloj, termómetro e higrómetro de uso sencillo, con hora y calibrado de fábrica. El visualizador muestra la hora y minutos actual, la temperatura con resolución 0.1ºC y la humedad con resolución 1%. El equipo es configurable para que el visualizador apague y encienda los dígitos a la hora que determine el usuario.

Si el reloj incluye la opción +2R, incluye 2 relés, con 10 alarmas por relé que se configuran a través de la página web para mayor comodidad del usuario.

Si el reloj incluye la opción +4R, incluye 4 relés, con 10 alarmas por relé que se configuran a través de la página web para mayor comodidad del usuario.

Si incorpora la opción A, el visualizador dispone de GPS, cuya antena contiene un imán que permite fijarla en una superficie férrica. La primera vez que el equipo se enciende, debe verificarse que la señal de GPS es correcta accediendo al menú de parámetros del visualizador (ver el apartado ["Opción GPS"](#page-0-0)) pasados unos minutos tras el encendido.

#### **Método de fijación de los visualizadores DC-41SRTHNE+2R/+4R**

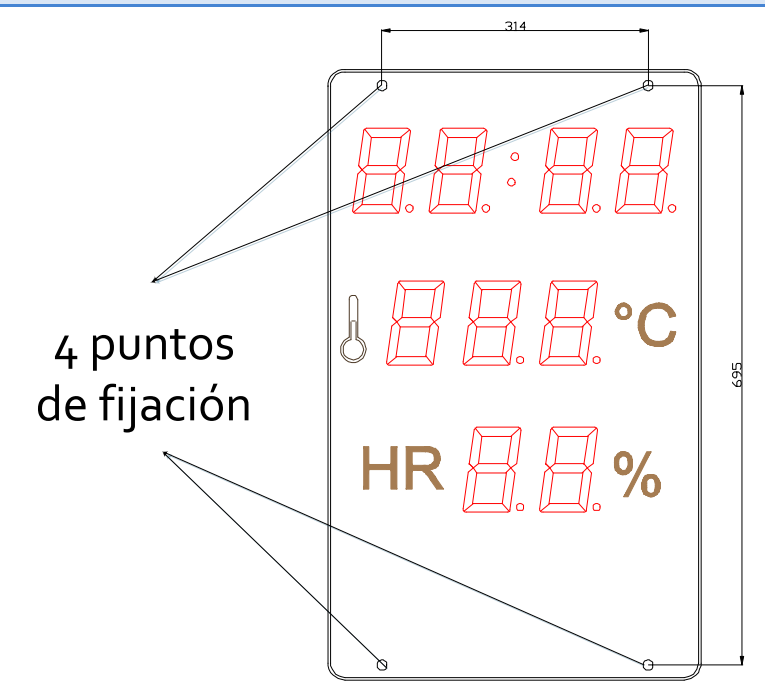

Los visualizadores DC-41SRTHNE+2R/+4R se pueden fijar a la pared de dos formas:

1– Colgado. Colocar 2 tacos de los suministrados a 314mm. Insertar los tornillos dejando que salga la cabeza unos 4mm. Colgar el visualizador por la ranura superior siguiendo el zig-zag.

2– Atornillado. Quitar la tapa frontal de metacrilato. Colocar los 4 tacos según las medidas del dibujo. Colocar los 2 tornillos de la parte superior dejando que salga la cabeza a unos 4mm. Colgar el visualizador por la ranura superior siguiendo el zig-zag. Colocar los tornillos de la parte inferior y atornillar los 4 tornillos. Colocar nuevamente la tapa frontal.

#### **Alimentación del equipo.**

La alimentación puede ser de 100VAC a 240VAC, 50/60Hz. Debe utilizarse un enchufe de tipo Schuko que disponga de toma de tierra.

En caso de tener que alargar el cable de alimentación, la conexión debe hacerse en la regleta situada dentro del equipo.

#### **Características de los visualizadores DC-41SRTHNE+2R/+4R**

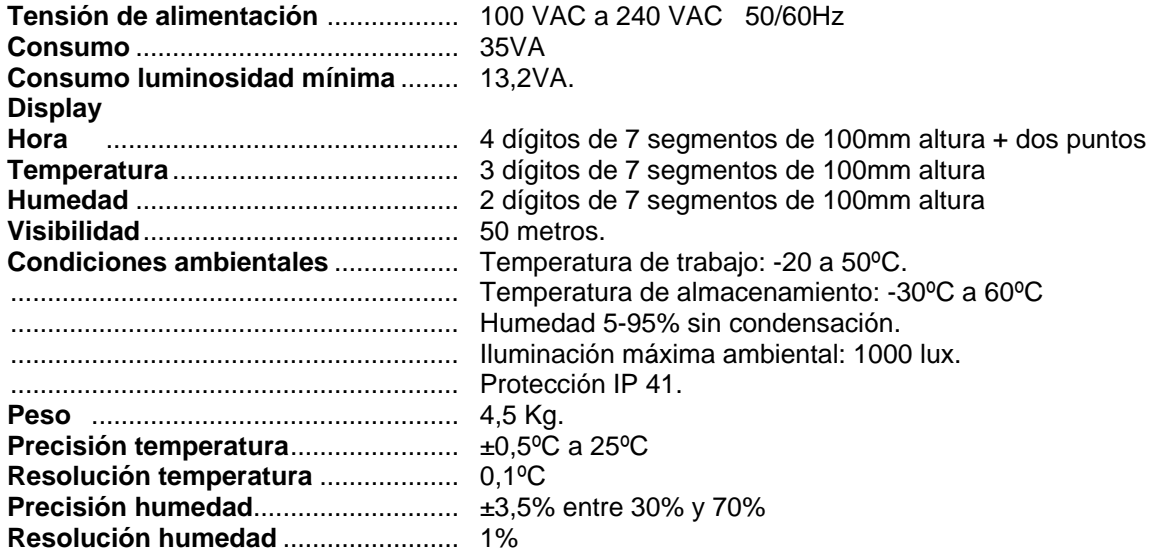

#### **Características de la salida de relé.**

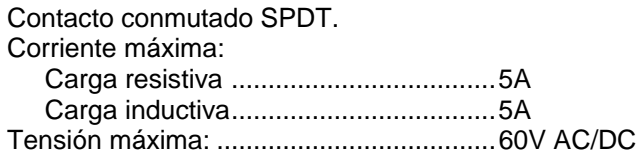

#### **Conexionado de la salida de relé**

Los relés se conectan en la parte del display mediante regletas con el siguiente conexionado:

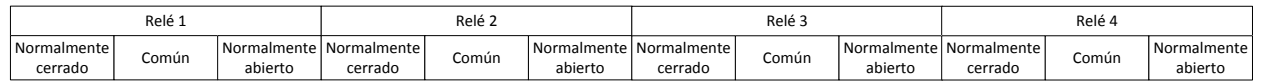

#### **Encendido y apagado automático del visualizador según la hora**

En este visualizador se puede programar, mediante parámetros, una hora de encendido y otra de apagado. En el intervalo programado el visualizador permanecerá encendido; fuera de este intervalo, el visualizador permanecerá apagado. Si se programa la misma hora y minutos de encendido y apagado, el visualizador no se apagará nunca.

#### **Visualización de errores**

El único error que puede aparecer es el error de sonda. En este caso se visualiza el texto E02 en el visualizador. Si esto ocurre, reiniciar el visualizador.

#### **Ethernet**

El Ethernet implica un nuevo paso para este tipo de visualizadores, ya que permite la interconexión de los visualizadores, así como la sincronización de los mismos mediante SNTP y una interfaz de usuario mejorada. En el caso de la programación de relés, la interfaz es fundamental por la precisión con la que se pueden programar.

#### **La primera conexión**

Existen diversas maneras de acceder al visualizador cuando este se conecta por primera vez a la red.

Si la IP 192.168.1.100 está en el rango de IPs de su red de área local, el visualizador puede accederse fácilmente escribiendo la IP o el número de serie del visualizador en la barra de URL del navegador.

En caso que incorpore más de un visualizador a la vez a su LAN o la IP por defecto esté fuera del rango de IPs, se recomienda utilizar el programa de escritorio "Display Discoverer", descargable desde la web. En este programa se muestran los visualizadores conectados a su LAN, así como sus IP, sus MAC (las direcciones MAC son todas 00:04:A3:xx:xx:xx) y su nombre. Por defecto, el nombre de un visualizador es el número de serie del visualizador. Este nombre puede cambiarse en la pestaña "Ethernet" de la página web. Si seleccionamos un display y pulsamos el botón "Identify display" , el display seleccionado parpadeará durante 3 segundos.

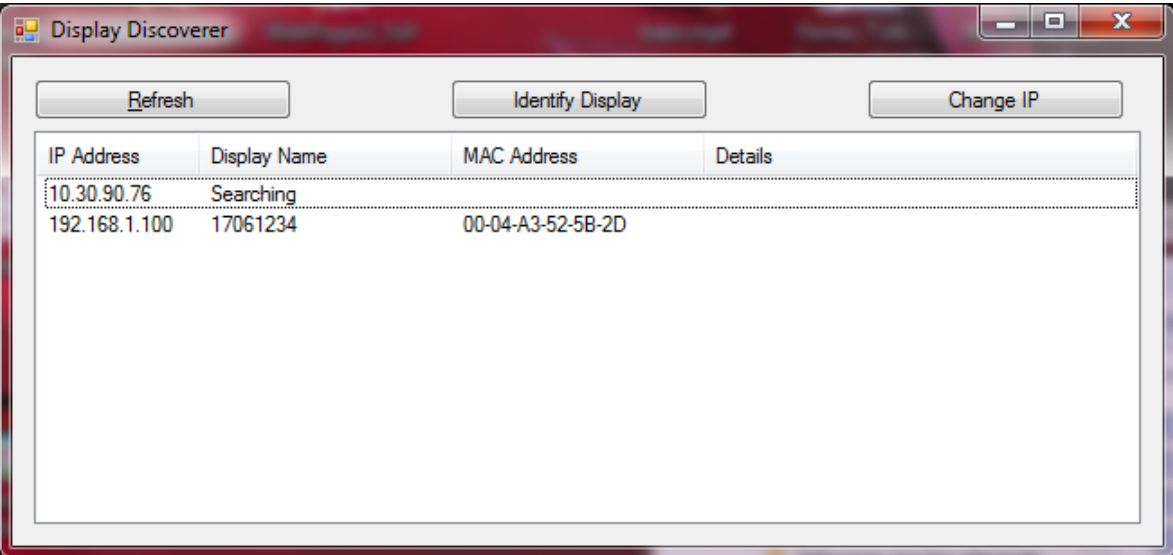

En este caso, la primera fila muestra la IP del PC que se busca los visualizadores y la segunda un visualizador que hemos adquirido. Como se muestra, el visualizador tiene número de serie 17061234 y la IP por defecto se encuentra fuera del rango de IP de nuestra LAN. Para poder acceder al display, lo seleccionamos y clickamos es botón "Cambiar IP". Cuando clickamos se abre una nueva ventana en la que se puede escribir la nueva IP.

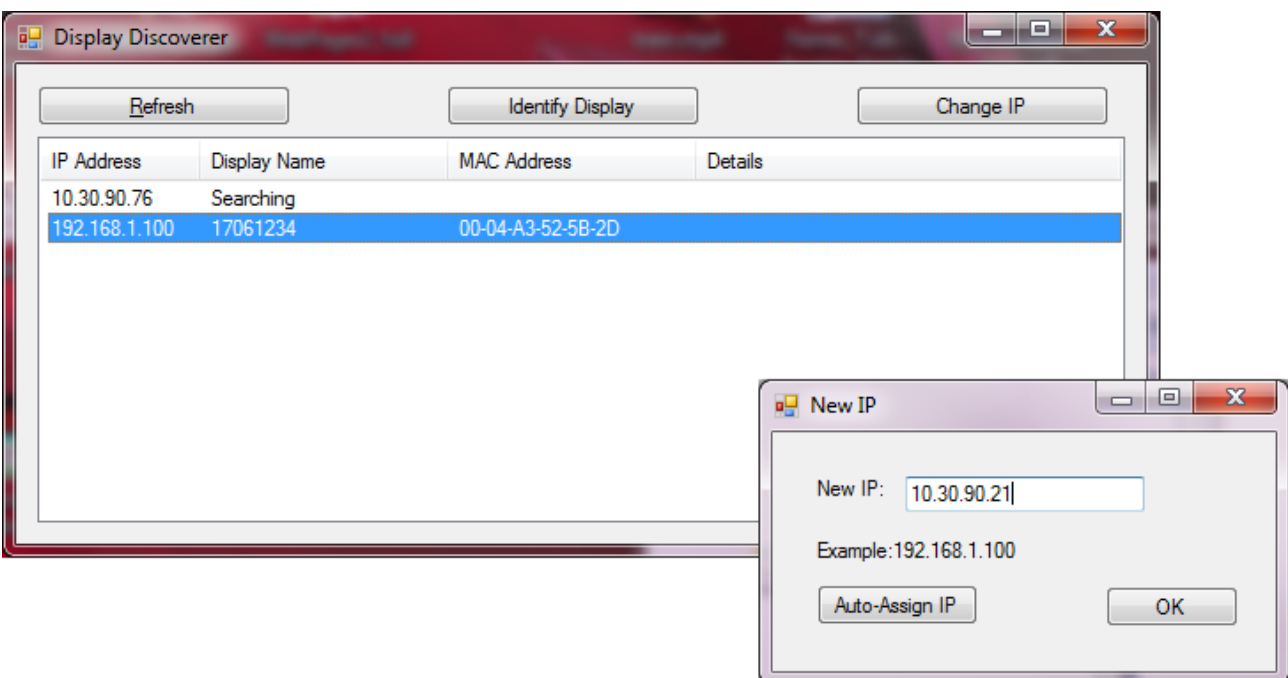

Una vez escribimos la nueva IP y clickamos OK o clickamos "Auto-asignat IP", aparecerá un nuevo mensaje en la pantalla principal conforme se ha enviado el comando al visualizador.

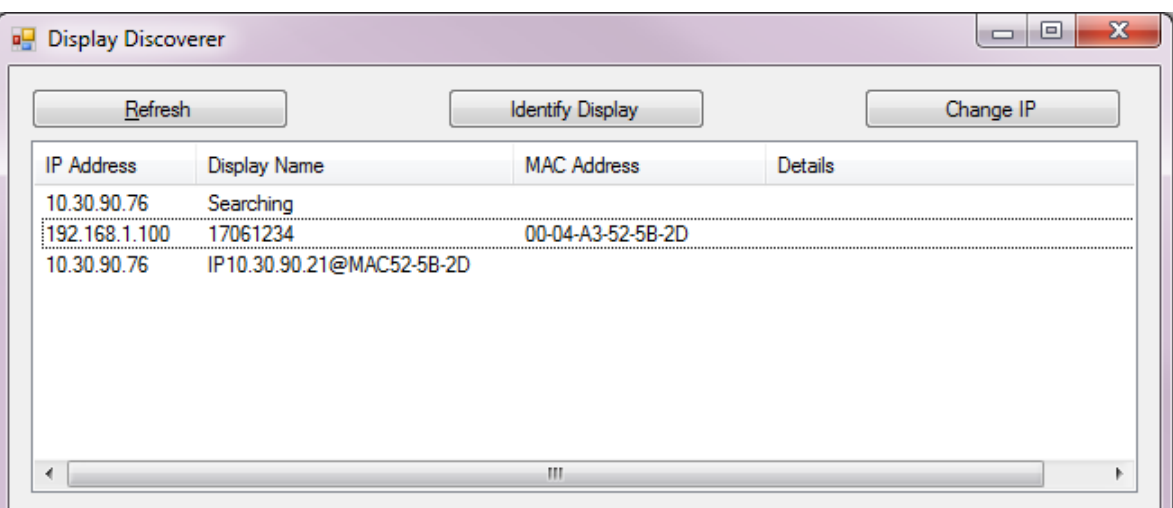

Si, pasados unos segundos clickamos "Buscar Equipos", ya nos aparece el visualizador con la nueva IP

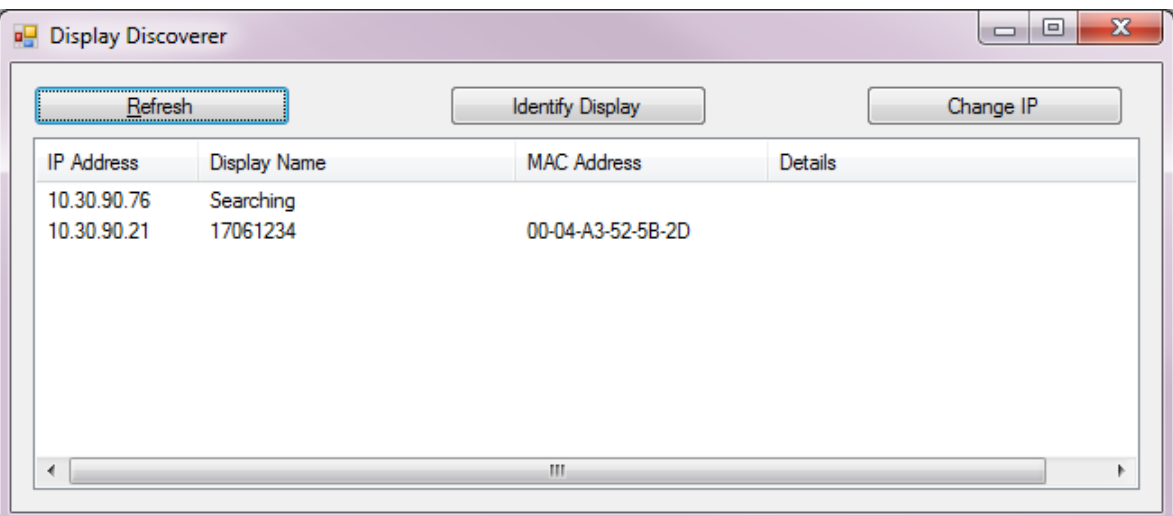

Si hacemos click en la IP del visualizador, se abre el navegador por defecto y se accede a la página web del equipo.

#### **Interfaz de usuario**

La conexión Ethernet implica una interfaz de usuario más sencilla de lo habitual en este tipo de equipos. Todo el control y configuración del visualizador puede hacerse desde un ordenador conectado remotamente, con el mínimo contacto con el dispositivo, que acostumbra a situarse en un punto de difícil acceso. La página web es accesible remotamente si se redirecciona correctamente el router que da acceso a la LAN. Para más información ver el Anexo 1: Entrar a la página web del [equipo remotamente.](#page-21-0)

La página principal muestra la fecha, la hora, así como la temperatura y la humedad mostradas en el visualizador, el estado de los relés y la IP del equipo. Esta primera página es de control para el usuario. Si los relés están funcionando en modo manual, también permite activarlos o desactivarlos clicando sobre el punto del relé correspondiente. En la imagen, el relé 1 está activado y el 2 desactivado.

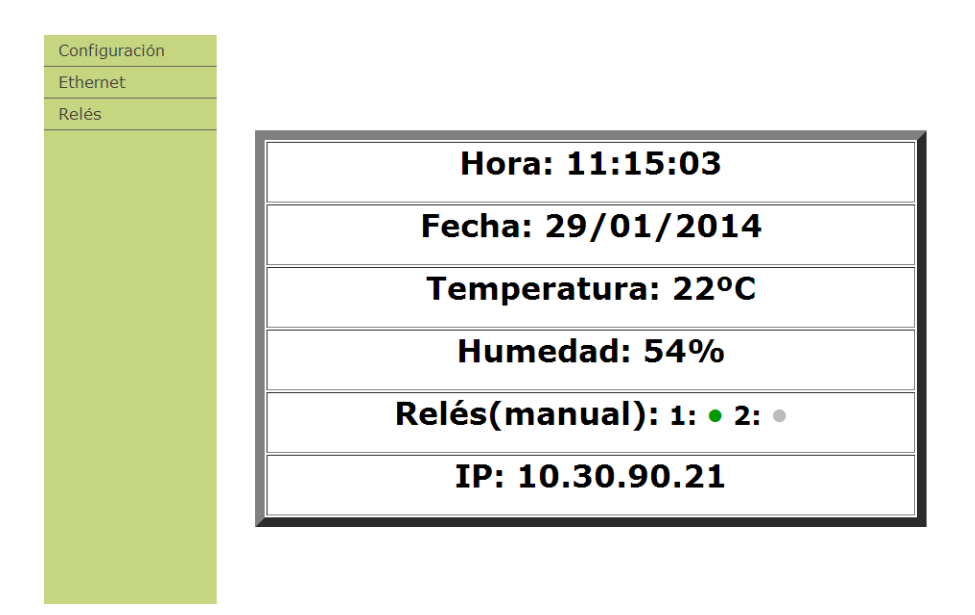

En el menú de la izquierda hay 3 pestañas: Configuración, Ethernet y relés, accesibles mediante usuario y contraseña. Los parámetros son:

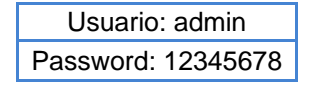

La pestaña de configuración permite configurar el equipo de manera rápida y sencilla. Los parámetros configurables son los siguientes:

- Hora (UTC): La hora UTC en formato HH:MM:SS.
- Fecha (UTC): La fecha UTC en formato DD/MM/AAAA.
- Hora local: La desviación horaria respecto a la hora UTC. De -11 a +12.
- Día de la semana
- Cambio de hora automático: Activa o desactiva el cambio de hora verano/invierno e invierno/verano.
- Luminosidad automática: Si está activado, el display adapta su luminosidad a la luminosidad ambiental y el campo siguiente permite configurar la luminosidad del display cuando está a oscuras. En caso que no se desee activar la luminosidad automática, el display permite seleccionar la luminosidad del mismo.
- Luminosidad mínima: Selección del nivel de luminosidad a oscuras cuando la luminosidad automática está activada.
- Nivel de luminosidad: Selección del nivel de luminosidad cuando la luminosidad automática está desactivada.
- Hora de encendido y hora de apagado del display: El display permite encenderse y apagarse a una hora determinada con tal de ahorrar energía o por motivos estéticos. Si ambos campos contienen la misma hora, el display no se apaga nunca.
- Contraseña web: Permite cambiar el password de las pestañas Configuración, Ethernet y Relés.
- Origen del sincronismo horario: Mediante este selector, se selecciona el sincronismo horario del display.
	- o No: El display no se sincroniza.<br>
	o Display Ethernet: Este display s

Principal

Ethernet Relés

- Display Ethernet: Este display se sincroniza con otro display en la red. La IP del servidor se escribe en el campo "Servidor horario".
- o SNTP: El display se sincroniza con un servidor SNTP a elección del usuario La dirección del servidor se escribe en el campo "Servidor horario".
- Servidor horario: En este campo se escribe la dirección del servidor con el que se quiere sincronizar el display.
- Idioma de la web: La web puede ser visualizada en catalán, castellano, inglés, francés y alemán.

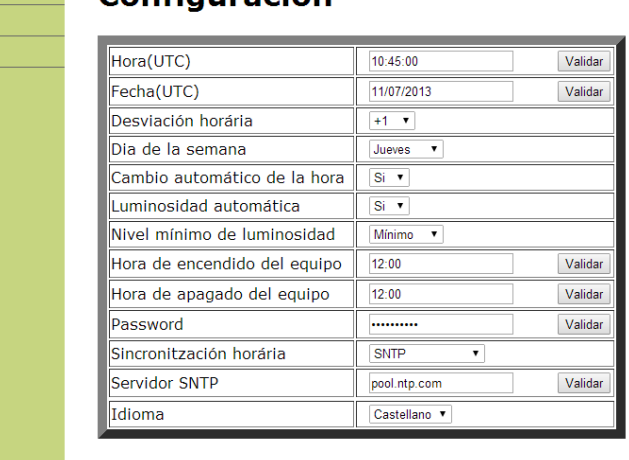

#### Configuración

La segunda pestaña, Ethernet, permite configurar los parámetros de red del visualizador. En esta se puede cambiar el nombre del visualizador por uno que el usuario pueda asociar más fácilmente. Por otro lado, esta pestaña permite configurar manualmente todos los parámetros del visualizador, o en su defecto, activar el protocolo DHCP para que la red configure los parámetros de red del visualizador. El último parámetro que se muestra en esta pestaña permite configurar el Fin de bloque para la comunicación con tramas.

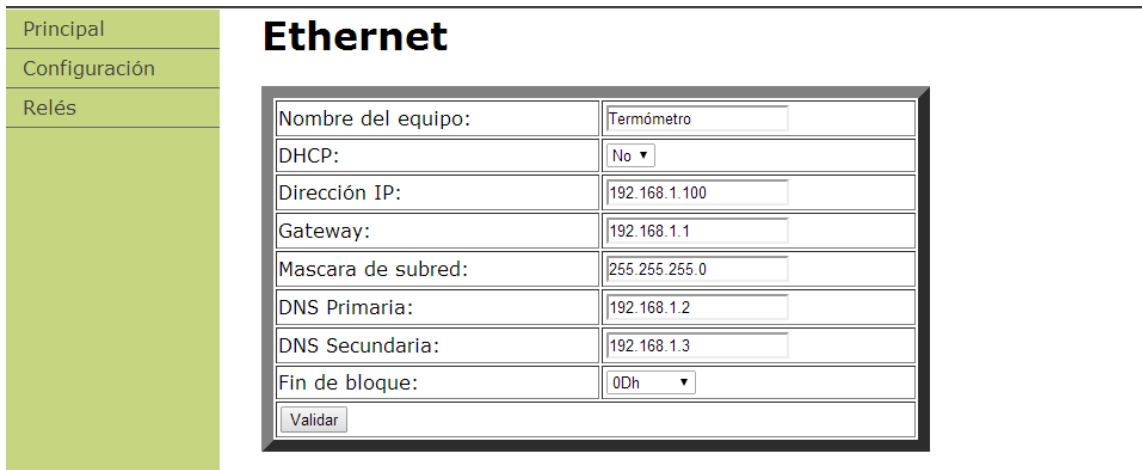

En caso de que los parámetros de Ethernet sean incorrectos, no se conozca la dirección IP o se quiera volver a la configuración inicial, reiniciar el visualizador mientras se pulsan las 3 teclas a la vez.

La pestaña relés permite configurar la activación y desactivación de los relés. Contiene, en primer lugar, un selector para cambiar el relé que se programa y un selector para el Funcionamiento.

El selector de "Funcionamiento" puede ser:

- Manual: Los relés ignorarán la programación establecida y se activarán y desactivarán clicando sobre ellos en la pantalla principal.
- Automático: Los relés solo se activarán y desactivarán siguiendo la configuración de la pestaña relés. Para validar la configuración, pulsar el botón "Validar" en la pestaña.

Cada relé puede tener configuradas 10 alarmas. Para cada alarma se especifica:

- Magnitud:
	- o Temperatura: La alarma se activará según la temperatura.<br>o Humedad: La alarma se activará según la humedad.
	- o Humedad: La alarma se activará según la humedad.<br>o Hora: La alarma se activará según la hora
	- Hora: La alarma se activará según la hora.
- Modo: Indica el modo de funcionamiento de la alarma
	- o "Directo/Activar": En temperatura y humedad, el relé se activará al llegar al valor SetPoint + Histéresis y se mantendrá activado hasta volver al valor de SetPoint. En modo horario, el relé se activará.
	- o "Inverso/Desactivar": En temperatura y humedad, el relé se activará al llegar al valor SetPoint - Histéresis y se mantendrá activado hasta volver al valor de SetPoint. En modo horario, el relé se desactivará.
	- o "Ventana/Pulso": El relé estará activado si la magnitud se encuentra en SetPoint ± Histéresis. En modo horario, el relé se activará el número de segundos del campo "Histeresis/Pulso".

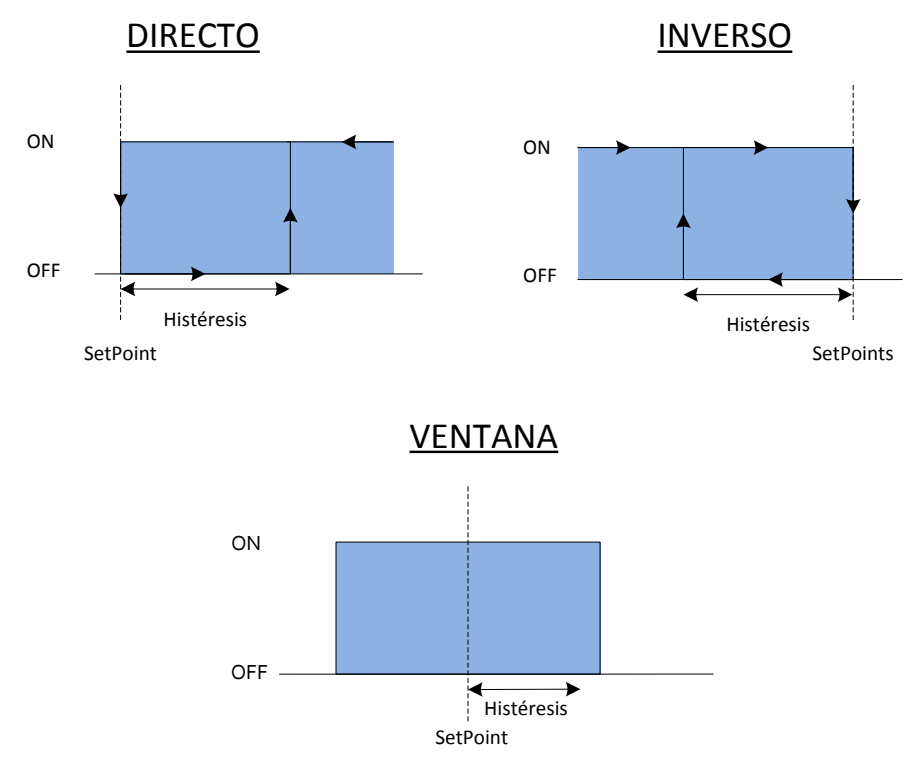

- SetPoint: Valor de temperatura o humedad en que se activa la alarma. En el modo "Ventana", este es el valor central de la ventana
- Histéresis/Pulso: Permite programar el valor de la histéresis o la duración del pulso del relé en modo horario.
- Días. Permite configurar qué días de la semana se aplica la alarma. Si no se selecciona ninguno, la alarma no se aplicará.

Validar los parámetros pulsando el botón "Validar" al final de la página. Las alarmas de número más alto son prioritarias respecto a las de número más bajo.

En el ejemplo siguiente se han programado 3 alarmas para el relé 1:

- La alarma 1 activa el relé 1 en modo Directo al llegar a 30ºC de temperatura con histéresis 5ºC de lunes a viernes.
- La alarma 2 activa el relé 1 en modo Inverso al llegar al 20% con una histéresis del 10% de humedad de lunes a viernes.
- La alarma 3 activa el relé 1 a las 08:00 durante 30 segundos los sábados y domingos.
- La alarma 4 no se aplica al no seleccionar ningún día para que se active.

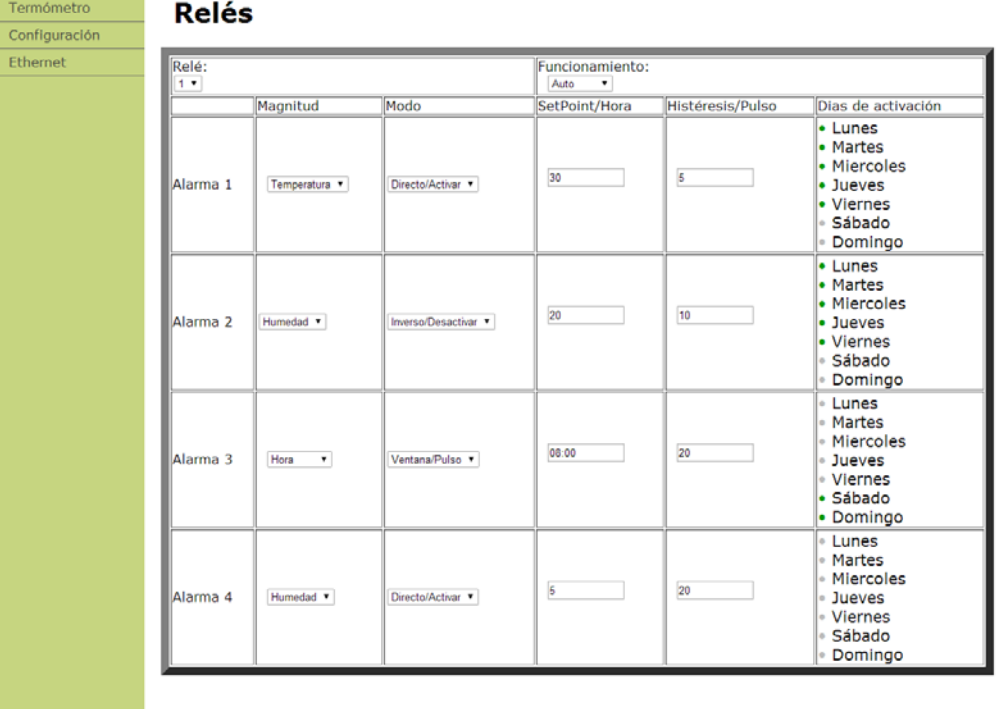

#### **Configuración de los parámetros Ethernet**

Los parámetros de Ethernet, como son la dirección IP, la máscara de subred, los servidores DNS, etc pueden configurarse de manera automática o manual. Previamente deberá conocer la dirección IP que desea asignar al equipo. Se recomienda cambiar la dirección IP del equipo con tal de que, si en un futuro se conecta otro dispositivo a la red, las direcciones IP sean diferentes.

Una vez se ha accedido a la pestaña Ethernet de la web del visualizador, configurar los parámetros manualmente o, en su defecto, activar el protocolo DHCP para que el visualizador adquiera todos los parámetros automáticamente. Cuando pulse el botón "validar" el visualizador se reiniciará. Si ha configurado los parámetros manualmente, el trabajo ha terminado.

En caso que haya activado el protocolo DHCP, el visualizador probablemente habrá cambiado la dirección IP. Se puede consultar la IP a través del "Display Discoverer" o a través del menú de parámetros. Si bien es recomendable desactivar el protocolo DHCP para mantener la IP estática, este protocolo, una vez ha asignado una IP a un equipo, pocas veces la cambia, así que se puede dejar el protocolo activado. En todo caso siempre se puede visualizar las IP de los visualizadores de la LAN a través del "Display Discoverer".

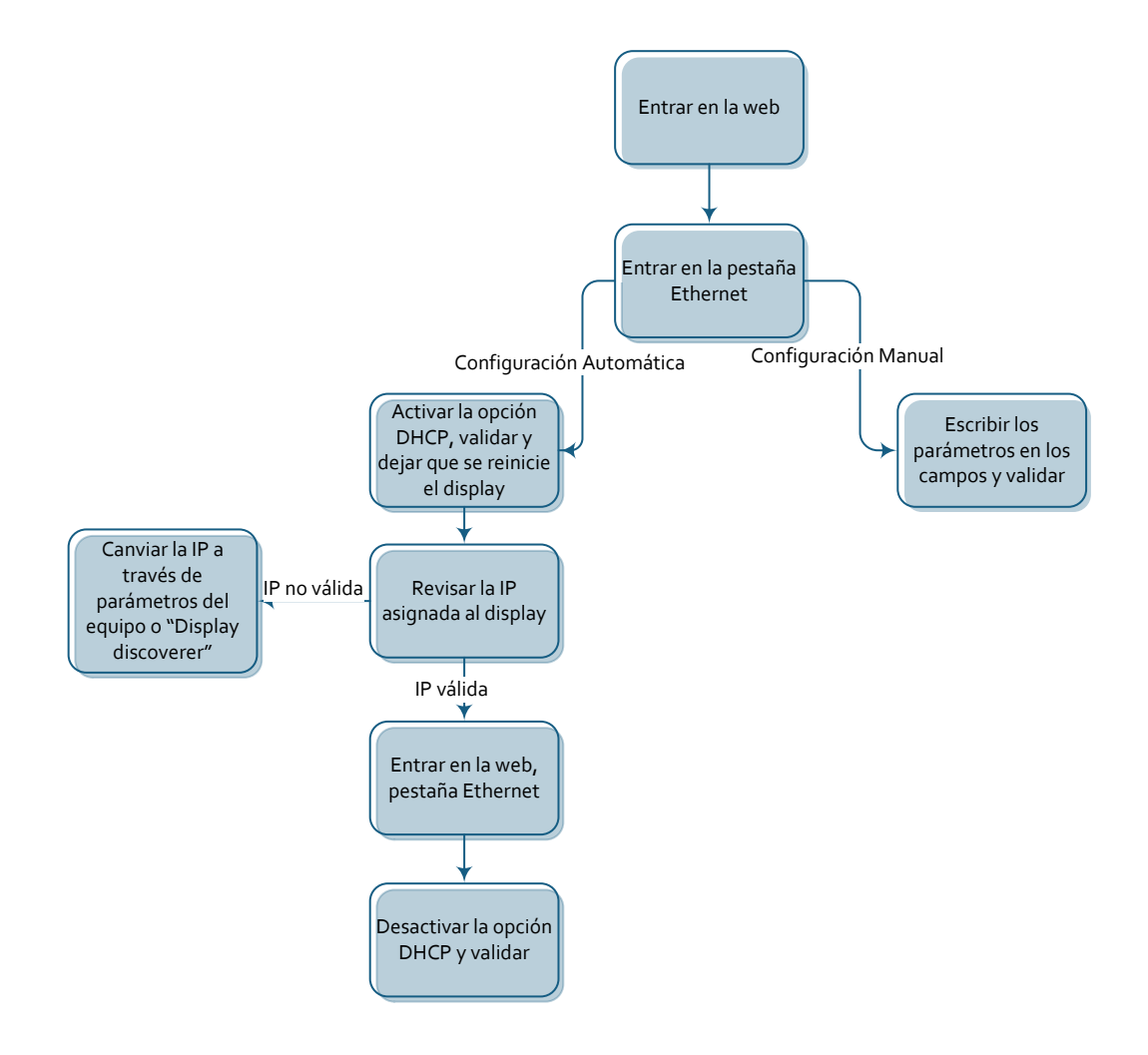

#### **Redes Ethernet**

Se pueden configurar diversas configuraciones de redes Ethernet. A continuación se muestran las redes posibles junto con los parámetros a configurar de cada visualizador.

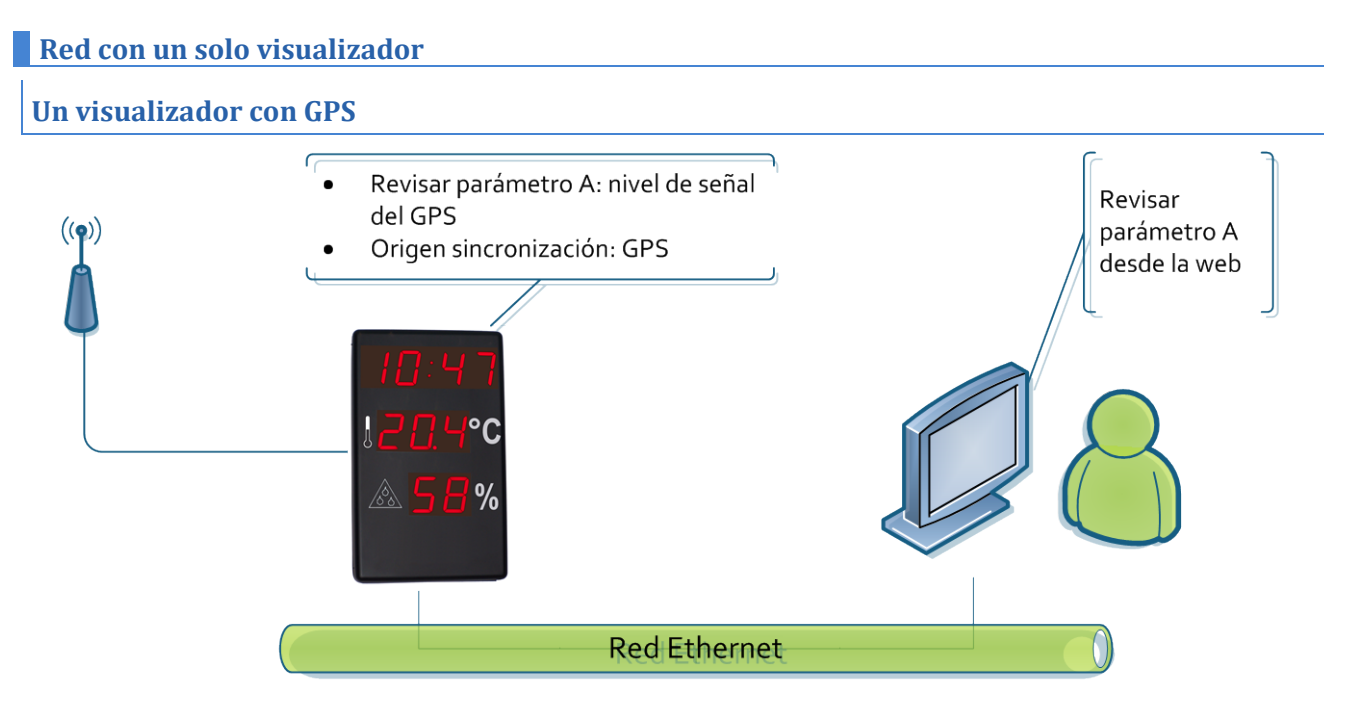

#### **Un visualizador con Ethernet. Hora configurada a través del usuario**

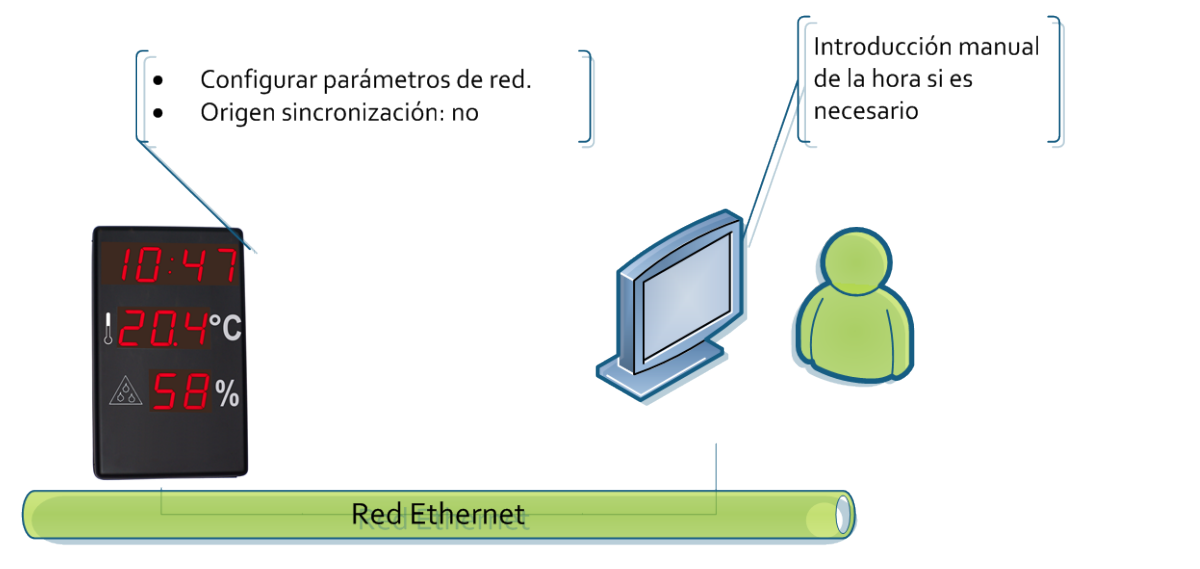

#### **Un visualizador con Ethernet. Hora configurada a través de SNTP**

En este caso nos podemos encontrar dos opciones. Ambas se configuran igual.

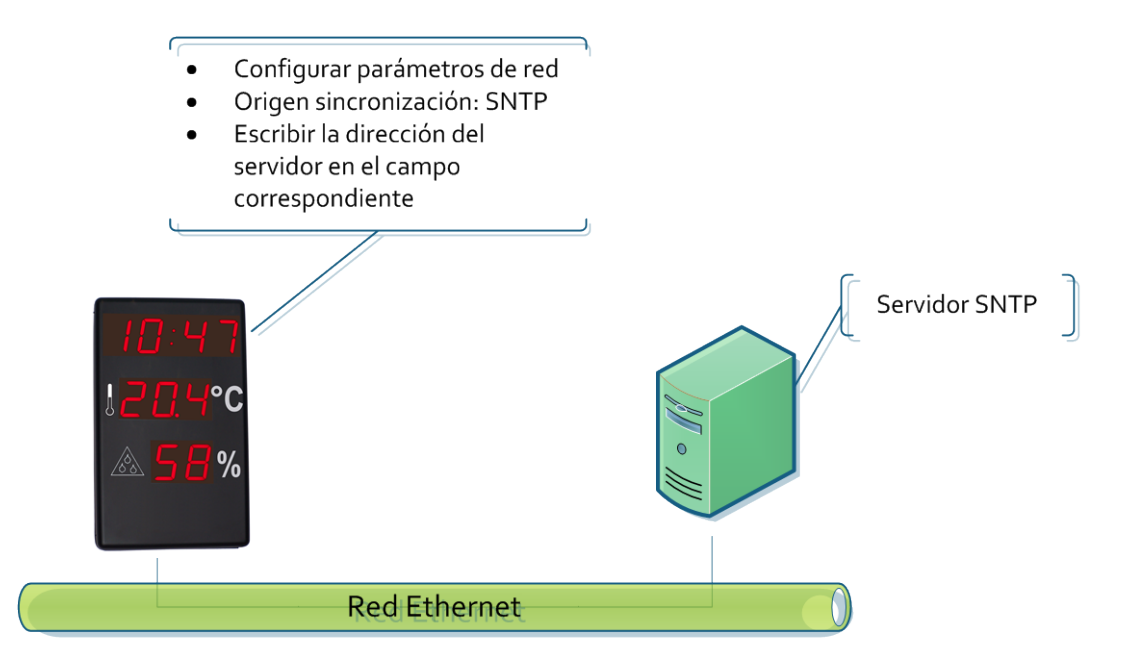

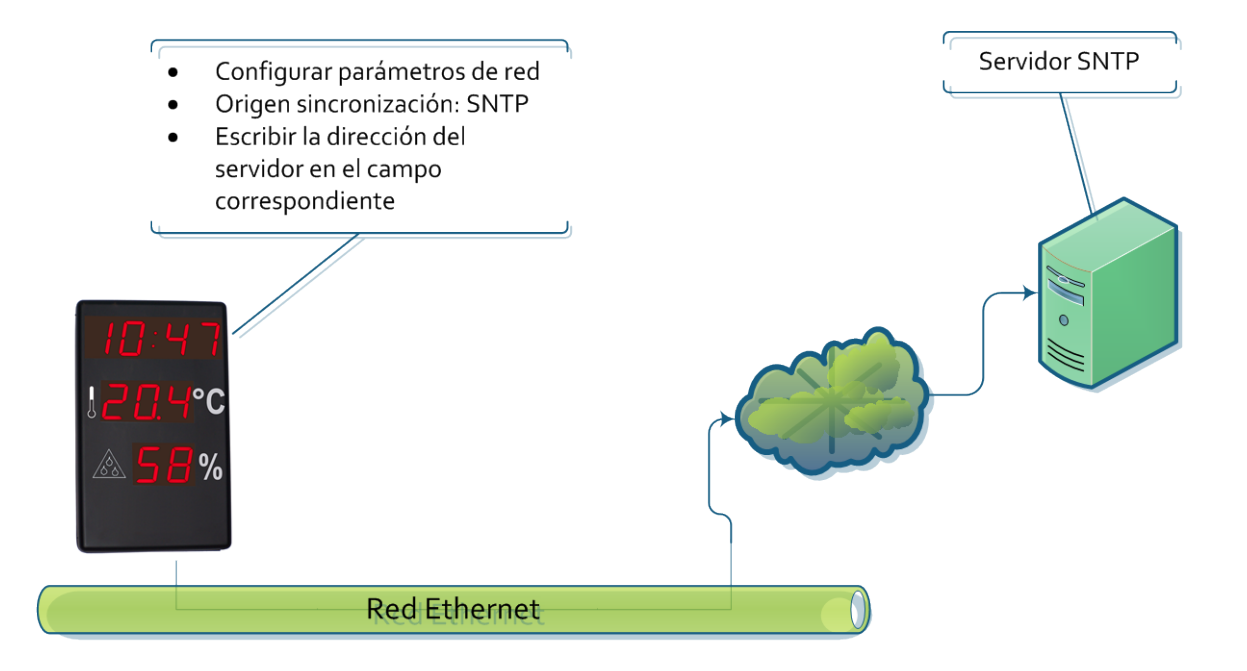

#### **Red con más de un visualizador**

#### **Sincronización a través de 1 visualizador con GPS**

El equipo servidor toma la hora del GPS y los demás toman la hora del equipo servidor.

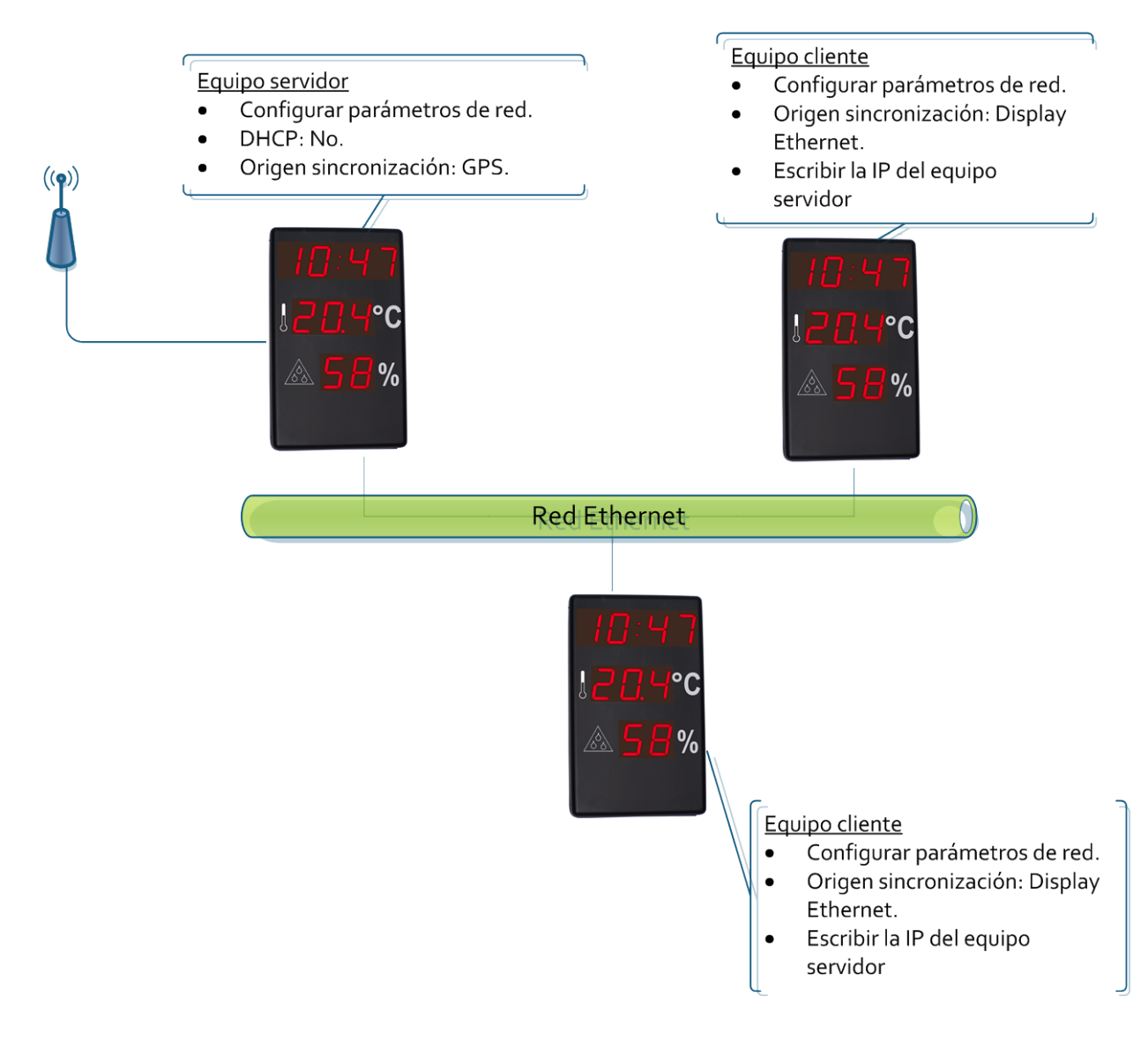

#### **Sincronización a través de 1 visualizador con SNTP. Solo 1 visualizador se conecta al servidor SNTP**

Esto sirve tanto en caso que se entre a un servidor en red local como red exterior. Solo el equipo servidor accede al servidor SNTP y los demás acceden al equipo servidor.

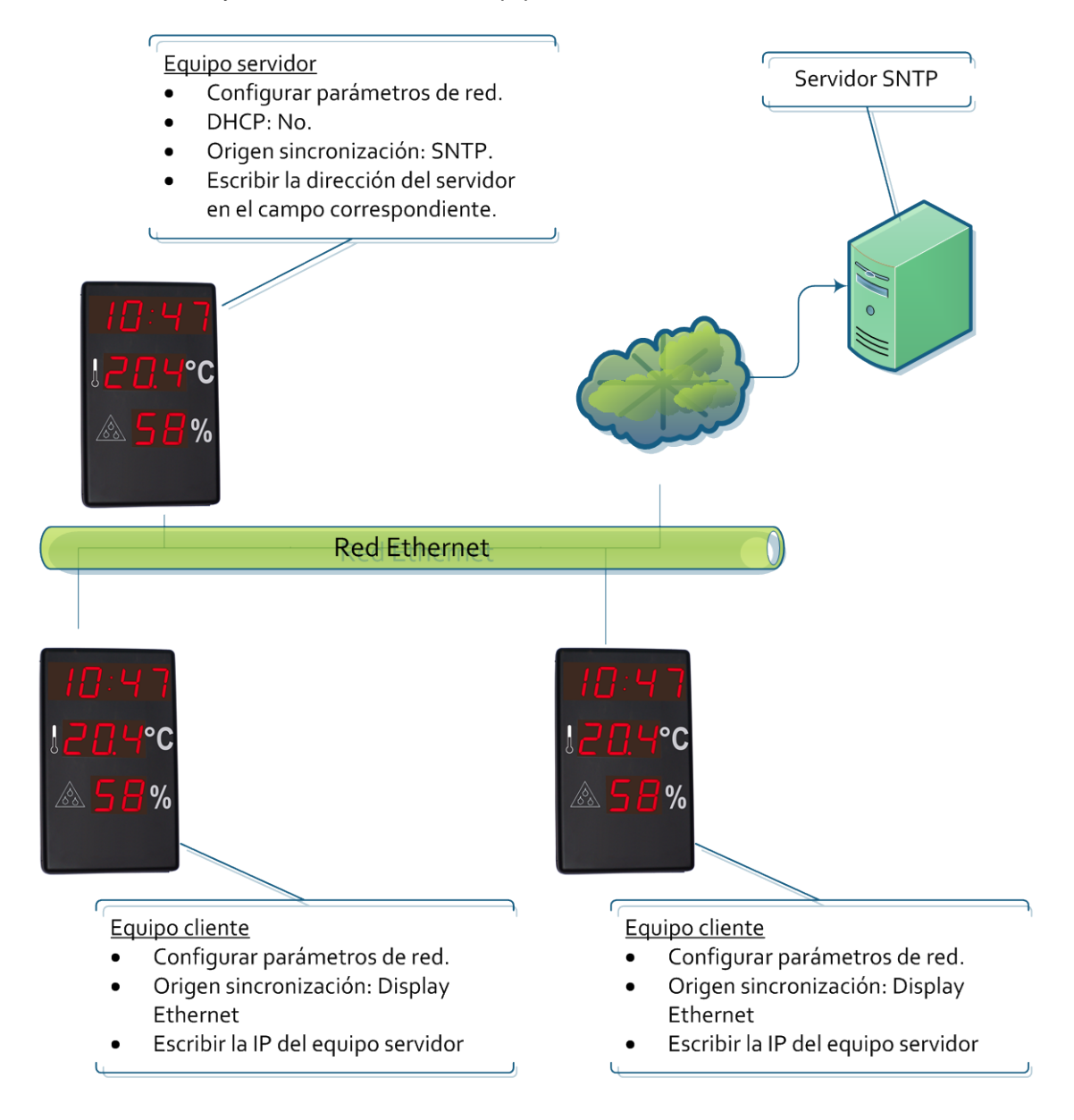

#### **Sincronización a través de SNTP. Todos los visualizadores acceden al servidor SNTP**

Esto sirve tanto en caso que entremos a un servidor en red local como red exterior. Todos los equipos acceden al servidor SNTP.

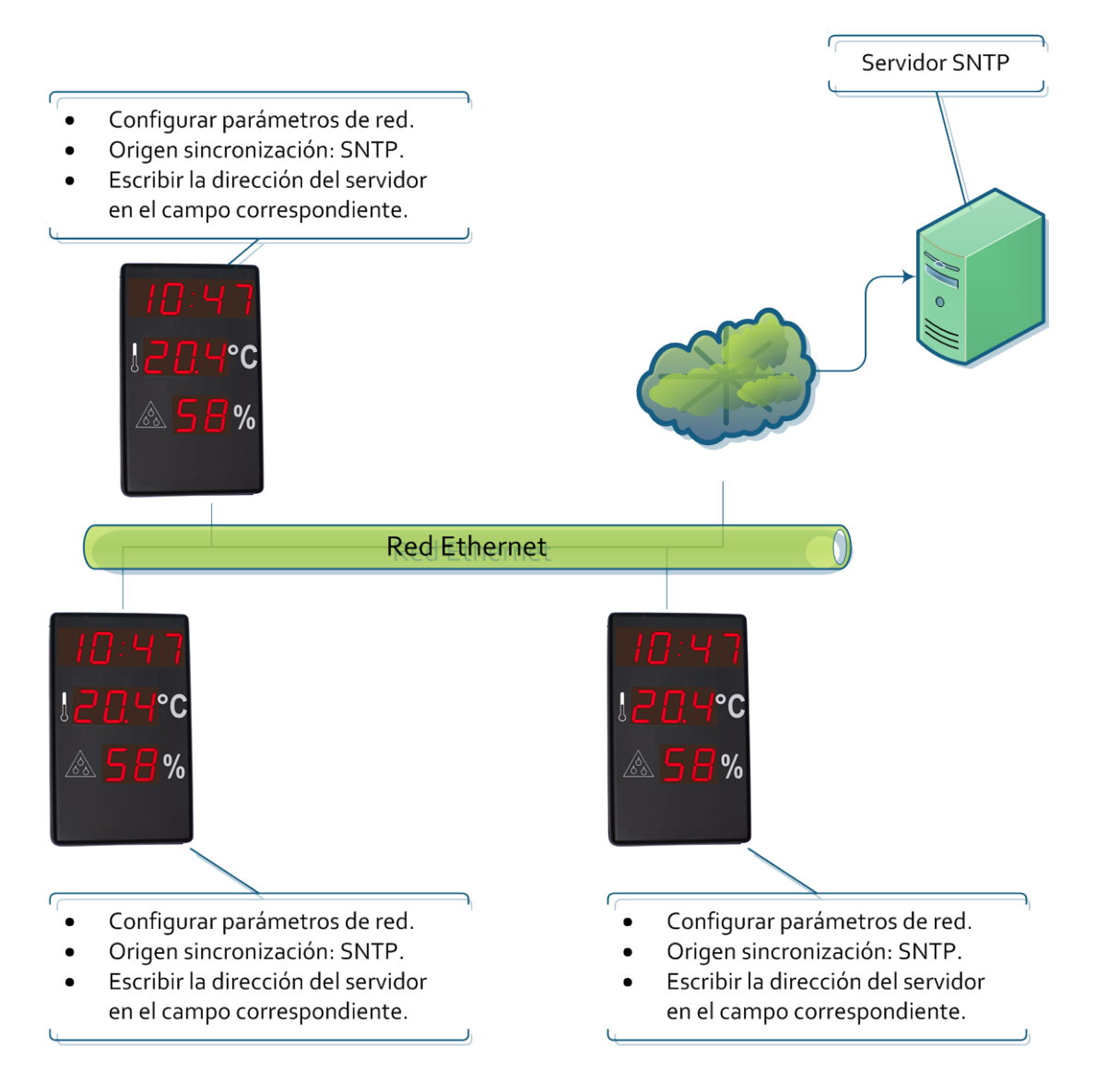

#### **Comunicación con comandos a través de Ethernet**

Los visualizadores permiten obtener los parámetros que se visualizan, así como forzar la hora del visualizador a través de comandos vía Ethernet. En este caso, se debe configurar el visualizador para que no se sincronice ya que en caso contrario la sincronización pisará la trama enviada. Las tramas se envían en formato ASCII (carácteres). El fin de bloque es el definido por el usuario a través de la pestaña Ethernet de la página web. El puerto al que el usuario debe mandar los comandos es el 9760.

Se puede enviar las siguientes tramas con el formato

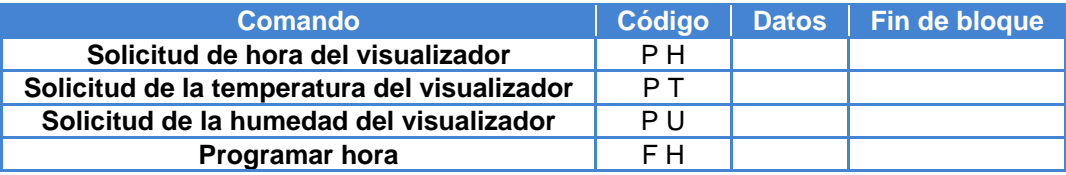

#### **Solicitar hora del visualizador**

#### **Trama a enviar**

Esta trama solo incluye el código. No envía ningún dato.

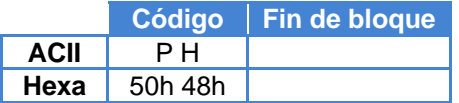

#### **Trama recibida**

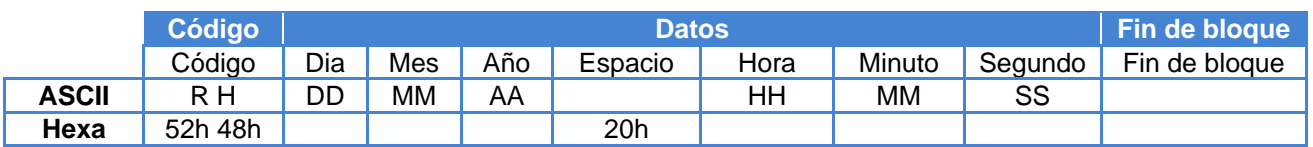

Ejemplo 13:16:00 16/05/2013

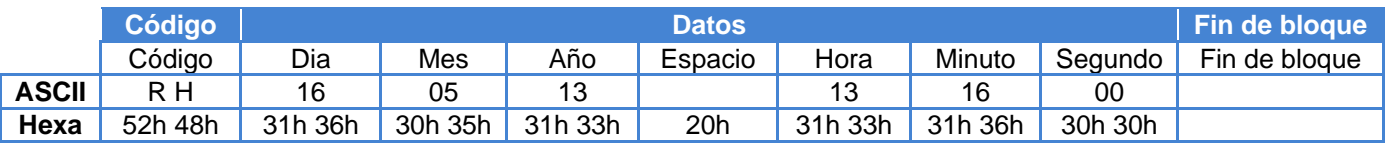

### **Solicitar temperatura del visualizador**

#### **Trama a enviar**

Esta trama solo incluye el código. No envía ningún dato.

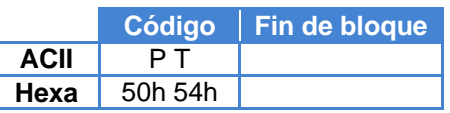

#### **Trama recibida**

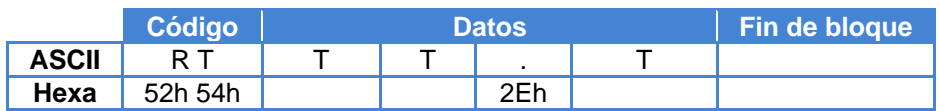

Ejemplo: Temperatura=17.2ºC

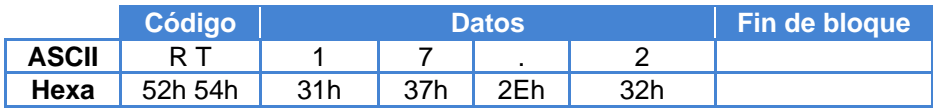

#### **Solicitar humedad del visualizador**

#### **Trama a enviar**

Esta trama solo incluye el código. No envía ningún dato.

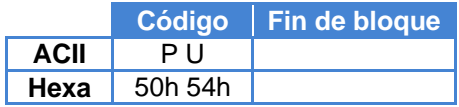

#### **Trama recibida**

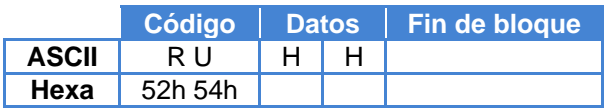

Ejemplo: Humedad=60%

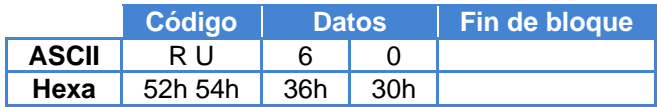

## **Programar hora del visualizador**

#### **Trama a enviar**

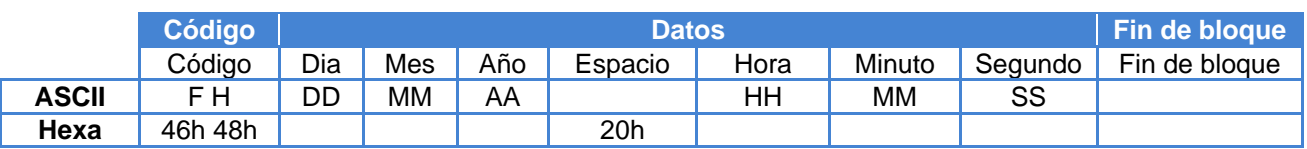

## Ejemplo 13:16:00 16/05/2013

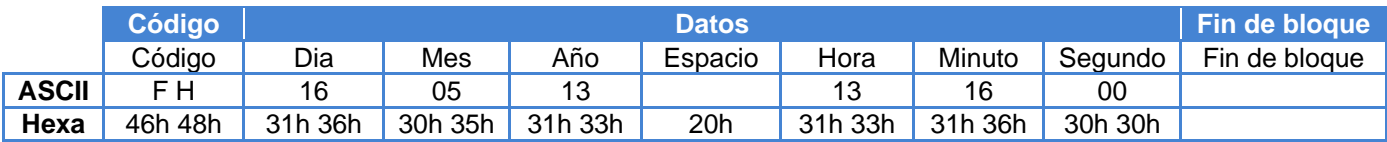

#### **Opción GPS**

Los visualizadores que incorporan GPS recogen la hora de la señal GPS estándar. Esto permite una mejor sincronización sin necesidad de recurrir al protocolo SNTP.

La antena del GPS incluye un imán, por lo que es fácil de fijar en superficies férricas (incluida la propia caja del visualizador). Debe colocarse cerca de una ventana o un lugar con techo "delgado". Cuanto más "escondida" del exterior esté la antena, más tardará el GPS en obtener la señal, hasta un máximo de media hora. En caso que a la media hora el parámetro A del visualizador sea menor a 20, mover la antena hacia algún punto más "exterior".

- La calidad de la señal GPS se puede visualizar en la pantalla principal de la web del display.
- Si se desea sincronizar el display con el GPS, entrar en la pestaña configuración.

#### <span id="page-21-0"></span>**Anexo 1: Entrar a la página web del equipo remotamente**

Las web de los equipos son accesibles remotamente si se configura el router adecuadamente. Esto se hace redireccionando una entrada al router hacia el equipo.

En primer lugar se debe entrar a la página de configuración del router, en el apartado de redireccionamiento de puertos.

Aquí se debe añadir un puerto nuevo y configurar:

- Puerto Externo Inicial: el puerto a través del que el usuario se conecta desde Internet. Este puerto es elegible por el usuario, aunque se recomienda que el puerto tenga un valor superior a 10000 para que no colisione con otras aplicaciones que utilizan puertos más bajos estándar.
- Puerto Externo Final: se deja el mismo puerto que el inicial.
- Puerto Interno Inicial: El puerto al que se entra al visualizador. En este caso es 80 ya que se accede al equipo a través de página web.
- Dirección IP del servidor: Dirección IP del visualizador.

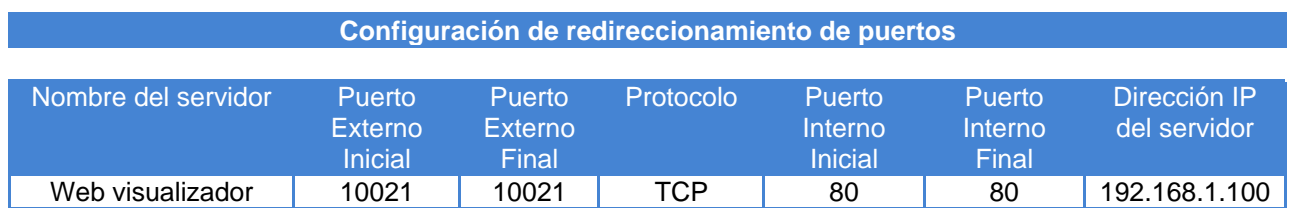

Una vez configurado el router ya se puede acceder al visualizador desde fuera de la red de área local

- Se accede desde el navegador, escribiendo en la URL "IPExtrerna:PuertoExterno"
- Ejemplo: 212.170.48.90:10021 ó http:\\212.170.48.90:10021

## *DECLARACION DE CONFORMIDAD*

 $\epsilon$ 

DISEÑOS Y TECNOLOGIA, S.A. Poligon Industrial Les Guixeres C/ Xarol 8C 08915 BADALONA España

Como constructor del equipo de la marca **DITEL**:

Modelo: DC-41SRTHNE+2R en todas sus versiones Modelo: DC-41SRTHNE+4R en todas sus versiones

Declaramos bajo nuestra única responsabilidad que el mencionado producto cumple con las directivas Europeas siguientes:

 Directiva: LVD 2006/95/CEE Directiva de baja tensión. Norma UNE-EN61010-1 Seguridad en los equipos eléctricos.

Directiva: EMC 2004/108/CEE Directiva de compatibilidad electromagnética. Norma UNE-EN 61000-6-4 Norma genérica de emisión. Entorno industrial Norma UNE-EN 61000-6-2 Norma genérica de inmunidad. Entorno industrial. Directiva 2011/65/UE: Restricciones a la utilización de determinadas sustancias peligrosas en aparatos eléctricos y electrónicos.

Badalona, 29 de Enero de 2014

Alicia Alarcia Director técnico